# **Backup and Restore Instructions**

First, make sure you know the difference between the **sandbox** server and the **production site** server before starting this process.

The **sandbox** server [\(https://cctx-sandbox.mrooms.net/login/index.php\)](https://cctx-sandbox.mrooms.net/login/index.php) is where instructors generally work on their courses to create them, make major changes to existing courses, etc. This is a great place to update due dates, etc. before the next semester begins. **Students do not have access** to course shells on the sandbox server.

The **production site** server [\(http://cctx.mrooms.net/login/index.php\)](http://cctx.mrooms.net/login/index.php) is where students access your course. To make your course available to students, you would make a backup of your sandbox course *(if that is where your updated course shell resides)* and restore the backup to the production site. You can always make other changes to the production site course once you have it restored there.

Every step in these instructions is important, so **DO NOT SKIP ANY STEPS!**

### **Step 1: Log into the course shell you want to back up.**

Make sure you log into the **latest updated course shell that has been approved** by the online committee, whether that is on the sandbox server or a previous semester's course shell on the production site.

If you aren't for sure which one to back up, contact [Pam Denney.](mailto:pam.denney@clarendoncollege.edu)

### **Step 2: Access the backup process**

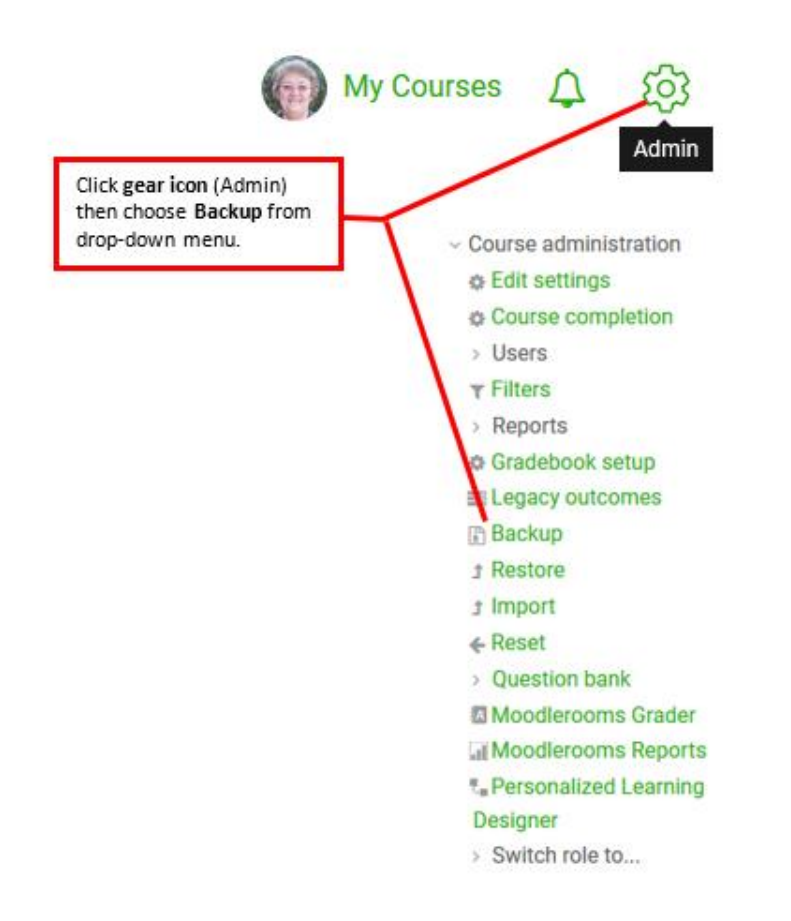

# **Step 3: Disable enrolled students and start the backup**

This is the first screen you will see after starting the backup process.

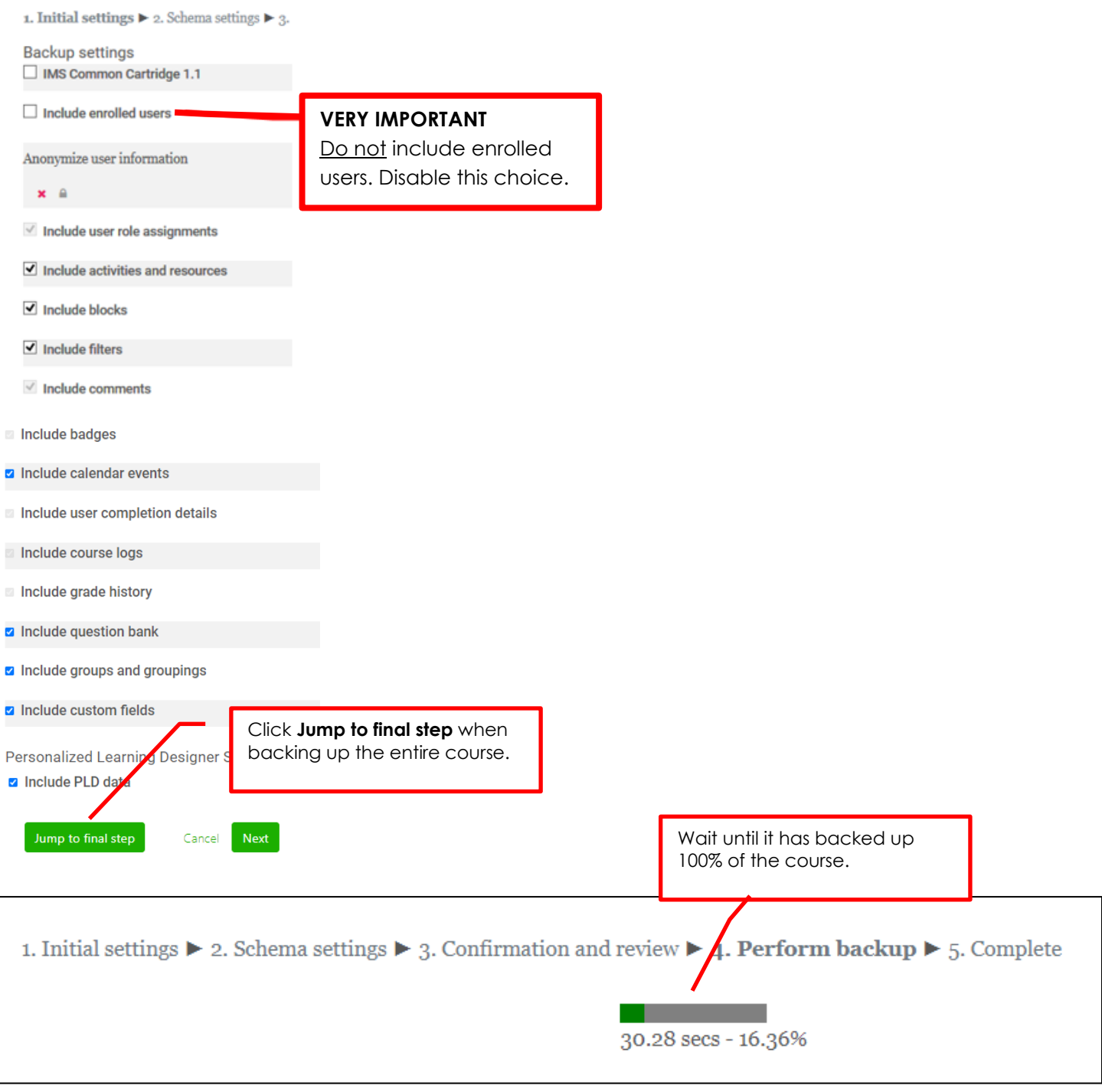

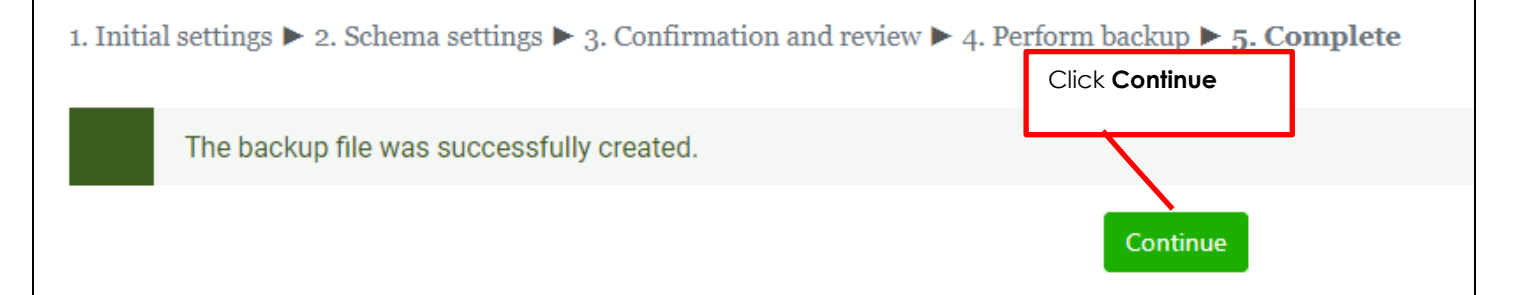

### **Step 4: Download and save the backup file**

At this point the backup file you just created is on the OpenLMS server (Sandbox or Production Site) depending on where the course shell is located. You need to download and save the backup file to your own personal computer or other personal storage device. You can name it something appropriate as long as you leave the .mbz file extension as is.

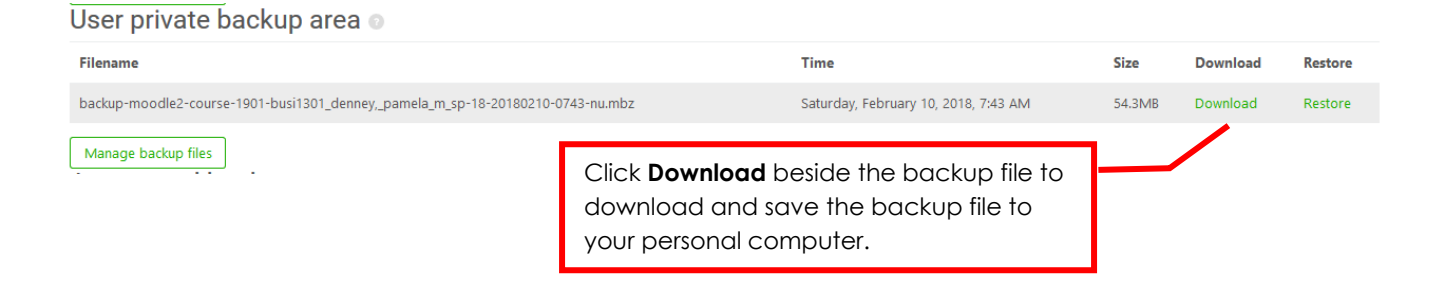

## **Step 5: Delete the backup file from the OpenLMS server**

#### User private backup area o Filename Time **Size Download Restore** backup-moodle2-course-1901-busi1301\_denney,\_pamela\_m\_sp-18-20180210-0743-nu.mbz Saturday, February 10, 2018, 7:43 AM 54.3MB Download Restore Manage backup files When finished saving your backup file, click **Manage backup files** so you can delete the backup file from the OpenLMS server. *Why is this important? The college has only so much file space on the OpenLMS server, so deleting your backup files conserves space for us to use for other purposes.* **Files**  $\begin{array}{c|c|c|c|c} \hline \multicolumn{3}{c|}{\mathbf{B}} & \multicolumn{3}{c|}{\mathbf{B}} \\ \hline \multicolumn{3}{c|}{\mathbf{B}} & \multicolumn{3}{c|}{\mathbf{B}} \\ \hline \multicolumn{3}{c|}{\mathbf{B}} & \multicolumn{3}{c|}{\mathbf{B}} \\ \hline \multicolumn{3}{c|}{\mathbf{B}} & \multicolumn{3}{c|}{\mathbf{B}} \\ \hline \multicolumn{3}{c|}{\mathbf{B}} & \multicolumn{3}{c|}{\mathbf{B}} \\ \hline \multicolumn{3}{c|}{\mathbf{B}} &$  $\blacktriangleright$   $\blacksquare$  Files Click the backup file and choose **Delete** from the prompt that appears. fh Save changes When done, click **Save changes**

# **Step 6: Getting ready to restore the file into your production site course shell**

 $\odot$ 

 $\bullet$ 

 $\textcolor{red}{\bullet}$ 

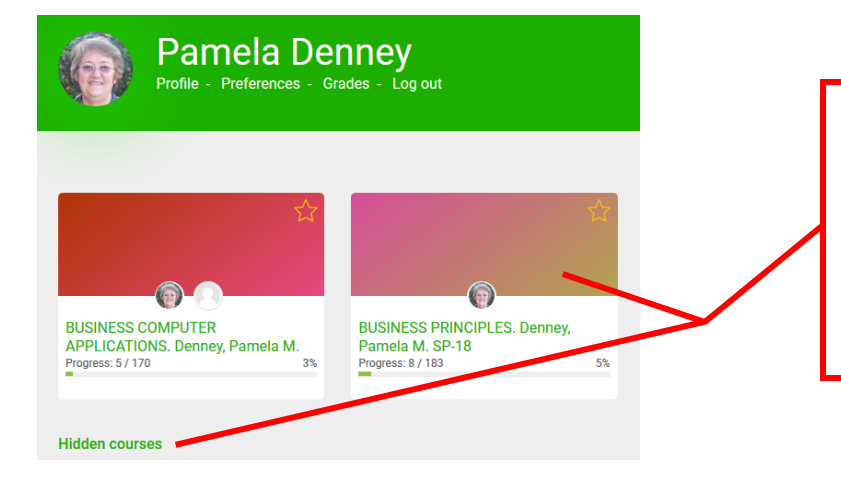

Click on the course you want to restore your backup file in.

*If you don't see your course, it may be hidden. Click "Hidden courses" to view your hidden courses.*

*A "hidden course" indicates it is not currently available to students.*

# **Step 7: Make sure upload file size is set to maximum size.**

**Do not proceed with Step 8 until you do this.**

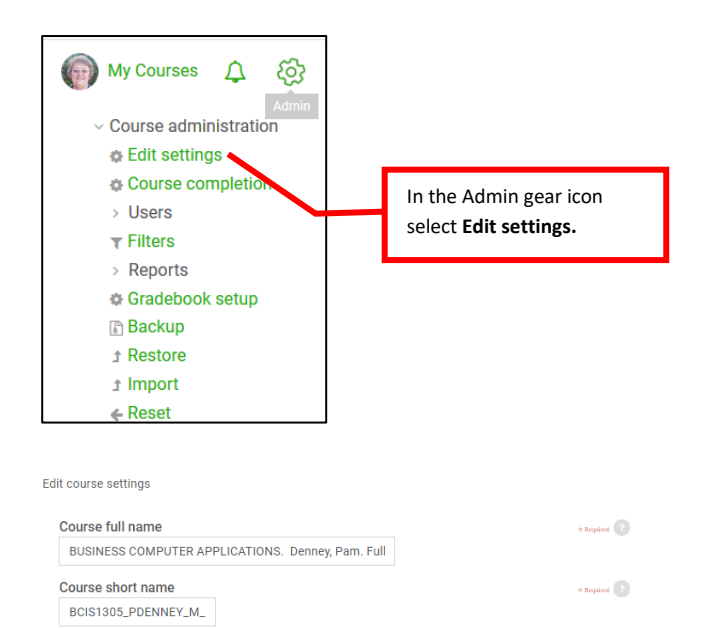

 $\bullet$  16  $\bullet$  54  $\bullet$  6 16 D Enable

At the bottom of the Edit settings window, click **Save** 

Cancel

**and display**

 $\hat{\mathbf{v}}$ 

Course category **BCIS** 

 $24 \div$  August

Save and display

Course  $29 \div$ Course

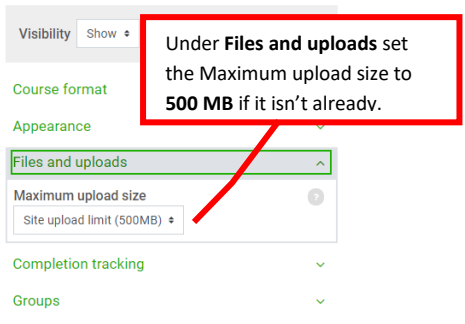

### **Step 8: Restore your saved backup file to the production site course shell.**

**Follow the remaining instructions to actually restore your backup file you saved in Step 4 into the course shell on your production site. Make sure you are in your course shell on the production site to do this.**

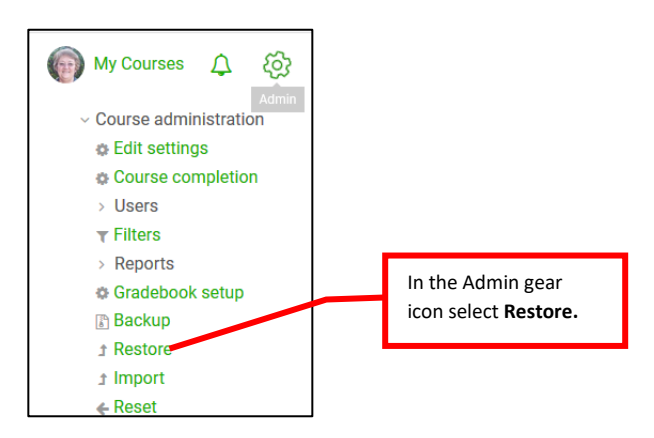

Restore

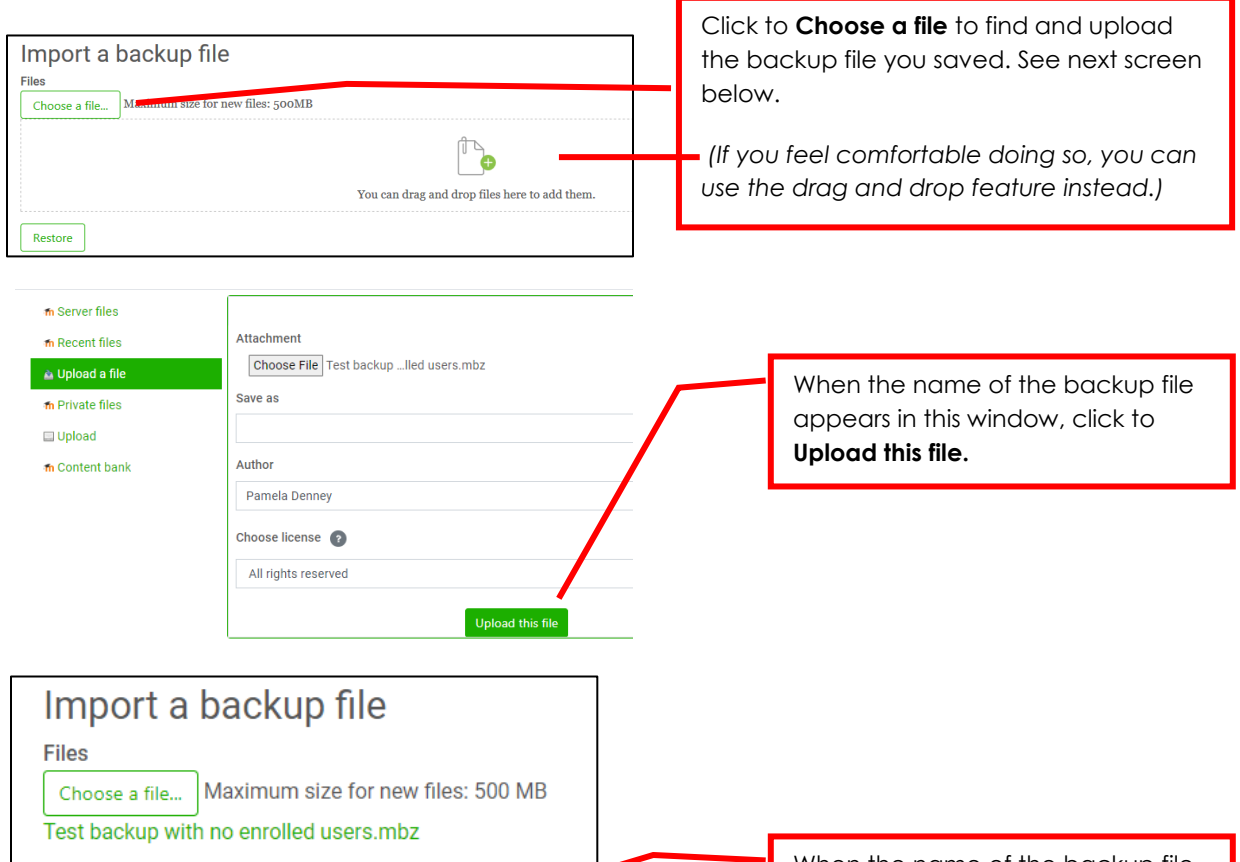

When the name of the backup file appears in this window, click to **Restore.**

There will be several screens to go through before you actually restore the course. See details about each screen on the following pages.

**1. Confirm**  $\triangleright$  **2. Destination**  $\triangleright$  **3. Settings**  $\triangleright$  **4. Schema**  $\triangleright$  **5. Review**  $\triangleright$  **6. Process**  $\triangleright$  **7. Complete 1. Confirm ►** 2. Destination ► 3. Settings ► 4. Schema ► 5. Review ► 6. Process ► 7. Complete **Backup details** Type Course Format Moodle 2 Mode General Scroll to the bottom of the **Confirm screen** and click Date taken Tuesday, February 13, 2018, 11:26 AM the **Continue** button**. Moodle version** 3.3.3 (Build: 20171113)  $[2017051503]$ **Backup version**  $3.3$  $[2017051500]$ http://cctx.mroom **URL** of backup [1d68a23e944-84c7773746eb355d31de] Continue Restore into this course On the Destination screen, choose to **Delete the contents of this course and then restore** under the Merge the backup course into this course<sup>O</sup> **Restore into this course** section, then click **Continue.** Delete the contents of this course and then restore Continue On the **Settings screen**, there are many more **Restore settings** choices than shown here. **DO NOT make any**  nclude enrolled users **changes.** *(The "Include enrolled users could be enabled or not, depending on whether CAMS has already added your new students.)* Include enrolment methods Then scroll to the bottom and click **Next.** Yes, but only if users are included ¢ 1. Confirm ▶ 2. Destination ▶ 3. Settings ▶ 4. Schema ▶ On the **Schema screen**, make no changes unless there are activities or sections you do not want **Course settings** restored, then scroll to the bottom of the screen and click **Next.**Overwrite course configuration  $No \neq$ 

1. Confirm - 2. Destination - 3. Settings - 4. Schema - 5. Review

#### **Restore settings**

Include enrolled users

Include enrolment methods Yes, but only if users are included

On the **Review screen**, there should be no changes to make. Scroll to the bottom and click **Perform restore.**

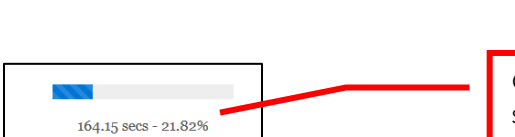

On the **Process screen** a sliding scale will show you when the restore is completed. When it is, click **Continue** to open your course.

## **Step 9: Keep course hidden from students until the beginning of the semester.**

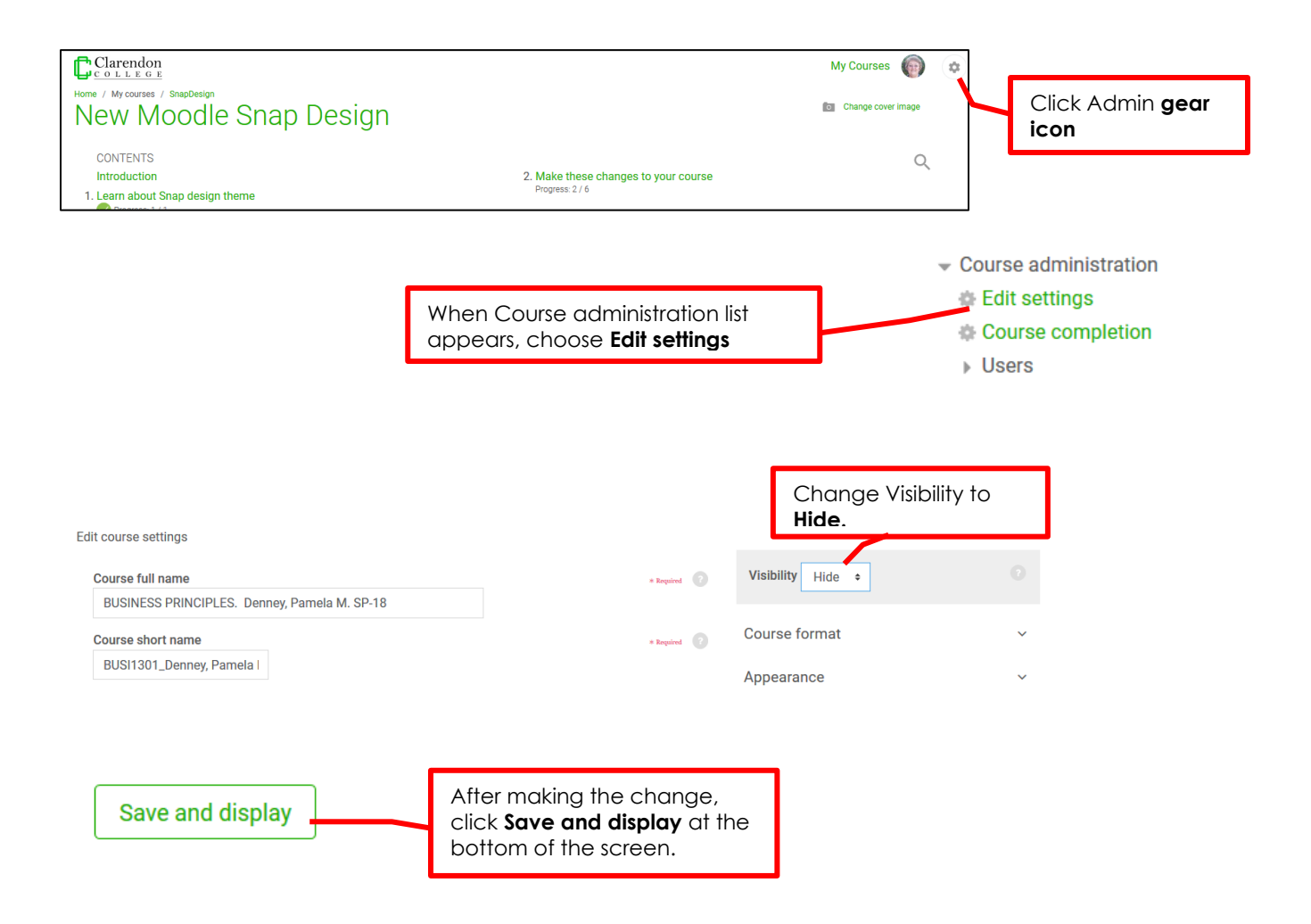

### **Step 10: Make other needed changes in your course shell on the production site**

Make other needed changes. There are some features (such as Turnitin or other external resources) that can only be added on the production site.